## Taking Attendance in PowerSchool Teacher

- 1. Launch your Safari or Firefox browser.
- 2. Enter the URL for PowerSchool Teacher. http://ps.scsk12.org/teachers
- 3. Log in with your username (scs email account name) and your PowerSchool password.
- 4. Click on the chair icon next to your homeroom or first period class.

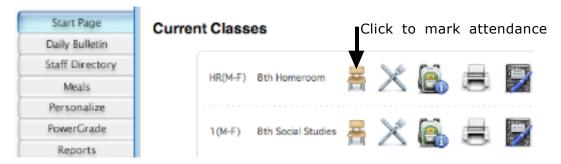

- 5. Select the **AT** code from the **Current attendance code:** popup menu.
- 6. Click the box beside the name of the student who is absent, and the **AT** code should appear in the box. (An empty box is interpreted as Present.)

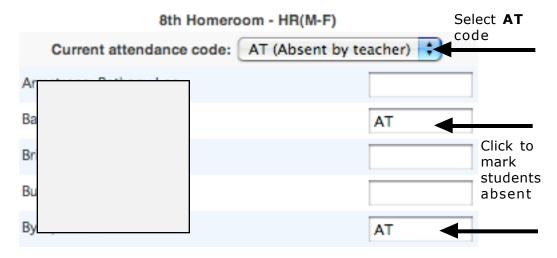

7. Scroll to the bottom and click the **Submit** button!!

**Note:** If all students are Present, simply click the **Save** button to submit attendance. To change a student from **Absent to Present**, choose the **(Present)** code from the Current attendance code: popup menu and click back in the box beside the student name.

**Note:** Add the PowerSchool Teacher URL to your Favorites Bar for quick access. Navigate to the **http://ps.scsk12.org/teachers** Website. **Before you log-in**, drag the icon in front of the Web address to your Favorites Bar. Click **OK** to accept the name for your new bookmark.

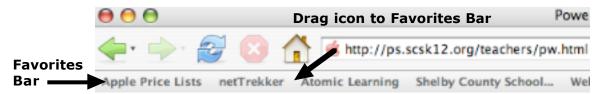

## Taking Attendance in PowerGrade

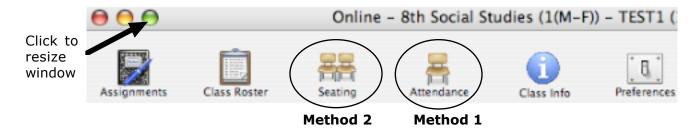

## Method 1 - Attendance Icon

- 1. Click the PowerGrade icon in your dock to open your gradebook.
- 2. Select your homeroom or the first period class for which you will enter attendance.
- 3. Click the Attendance icon near the top of the PowerGrade window.
- 4. If needed, click the green resize dot in the upper left corner of the Attendance window.
- 5. Click in the cell next to the name of the student who is absent.
- 6. Choose the **AT** code from the popup menu located in the bottom left corner of the window.
- 7. Click the **Save** button in the bottom right corner of the window!!

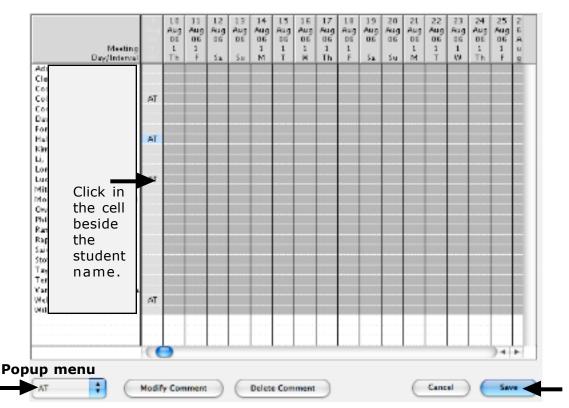

Note: If all students are Present, simply click the Save button to submit attendance.

**Note:** To change a student from **Absent to Present,** click in the space beside the student's name and select the <u>blank line</u> above the AT code in the Popup menu.

**Note:** To mark two or more students absent, use the **Apple** key and click in the cells of students who are absent. With multiple cells selected, choose the **AT** code in the popup menu.

**Note:** You may want to change the text color for the current day header. Select a class from the **Classes** menu, and click on the **Preferences** button. Click on the **Attendance** tab and choose a different color in the color box beside **Current Day Header Text Color**.

## Method 2 - Seating Icon

- 1. Click the PowerGrade icon in your dock to open your gradebook.
- 2. Select your homeroom or the first period class for which you will enter attendance.
- 3. Click the **Seating** icon near the top of the PowerGrade window.

**Note:** If you haven't set up your seating chart, enter the appropriate number of **Rows** and **Columns** to accommodate your students, and click **OK**. Then click the **Auto assign seats** button to quickly place student names on the chart.

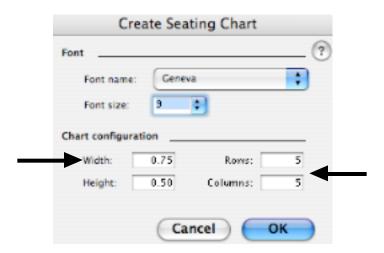

- 4. Click the **Take Attendance** tab at the top of the window.
- 5. Click and hold on the desk above the name of the student who is absent.
- 6. Choose the **AT** code from the popup menu.

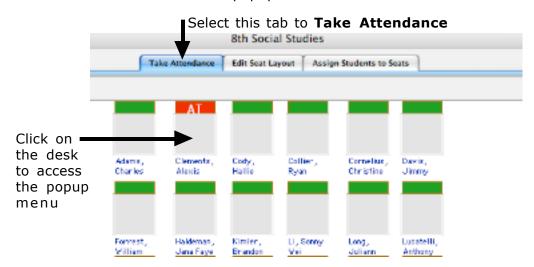

7. Mark all of the students who are absent and click the **Save** button in the bottom right corner of the window!!

Note: If all students are Present, simply click the Save button to submit attendance.

**Note:** To change a student from **Absent to Present**, click the student desk and select the blank line above the AT code in the Popup menu.